## Eine Ansicht positionieren

In dieser Übung wird erläutert, wie abgeleitete und interaktive Ansichten positioniert werden. Dieser Abschnitt befasst sich mit folgenden Themen:

- Ansichten mit Elementen ausrichten
- Ansichten überlagern
- Relative Position einer Ansicht festlegen

## Ansichten mit Elementen ausrichten

 Es wird gezeigt, wie eine Ansicht mit Hilfe von geometrischen Elementen (Linien, Kreise oder Punkte) an einer anderen Ansicht ausgerichtet wird.

Das Dokument GenDrafting\_part\_Align\_Views.CATDrawing öffnen. **Tools > Optionen > Mechanische Konstruktion > Drafting > Allgemein >** aufrufen und im Bereich **Ansichtsachse** die Auswahl des Markierungsfelds **In der aktuellen Ansicht anzeigen** zurücknehmen.

- **1.** Die neu zu positionierende Ansicht, beispielsweise die abgewickelte Ansicht, mit der rechten Maustaste anklicken. Ein Kontextmenü wird angezeigt.
- **2. Ansichtenpositionierung > Ansichten mit Elementen abgleichen** auswählen.
- **3.** In dieser Ansicht das erste geometrische Element auswählen, das ausgerichtet werden soll.

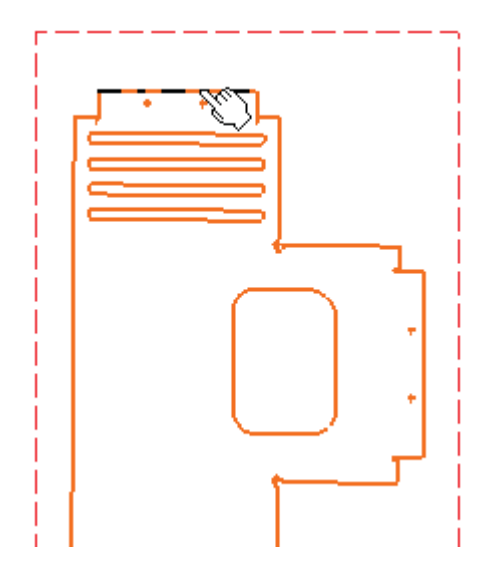

file://C:\Users\User\Documents\Catia Übungen\Catia P3 V5R18 Onlinehilfe\German\online\German\draug\_C2\draugbt0504.htm 28.09.2008

环

**4.** In der anderen Ansicht das zweite geometrische Element auswählen, das ausgerichtet werden soll.

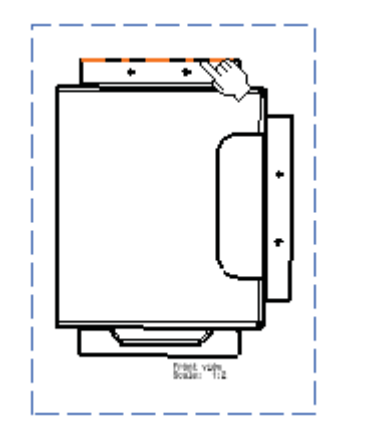

Die erste Ansicht wird verschoben und beide Ansichten werden entsprechend den ausgewählten Elementen ausgerichtet.

**5.** In der Zeichnung einen Bereich außerhalb der Ansichten anklicken, um die Ausrichtung zu prüfen.

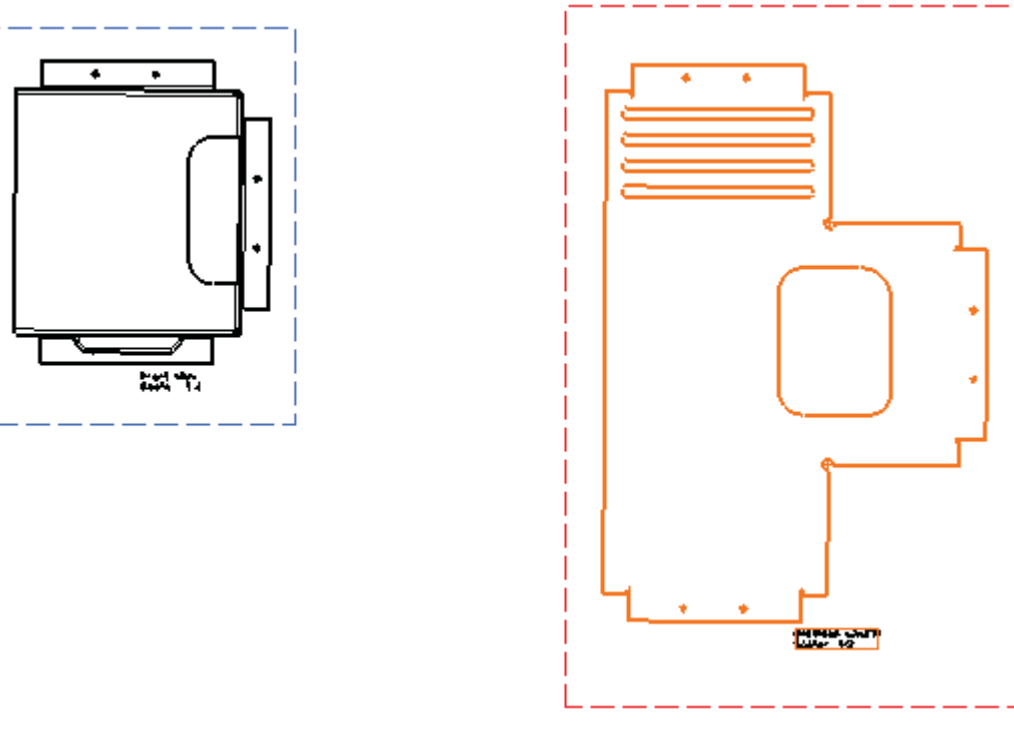

- Beim Ausrichten von Ansichten ist Folgendes zu beachten:  $\boldsymbol{i}$ 
	- Wenn als eines der auszurichtenden Elemente ein Kreis ausgewählt wird, wird dieser Kreis an seinem Mittelpunkt ausgerichtet.
	- Wenn als auszurichtende Elemente zwei Linien ausgewählt werden, müssen diese Linien parallel laufen.

Um zwei Ansichten auszurichten, die nicht direkt miteinander verknüpft sind (d. h., es handelt sich nicht um eine Elternansicht und eine zugehörige Kindansicht), muss zunächst eine Ansicht unabhängig von ihrer Referenzansicht positioniert werden. Angenommen Ansicht A (eine Vorderansicht) ist die Referenzansicht für Ansicht B (eine projizierte Ansicht), und Ansicht B ist die Referenzansicht für Ansicht C (eine Schnittansicht): Um Ansicht A und Ansicht C auszurichten, muss zunächst Ansicht C unabhängig von Ansicht B positioniert werden. Weitere Informationen enthält der Abschnitt Eine Ansicht unabhängig von ihrer Referenzansicht positionieren.

## Ansichten überlagern

Es wird gezeigt, wie eine Ansicht durch eine andere überlagert wird (entsprechend ihrer Ursprünge).

Das Dokument GenDrafting\_Superpose\_Views.CATDrawing öffnen.

野